# <span id="page-0-0"></span>**Inventory Reporter**

The Inventory Reporter tool helps you report on inventory and configuration details about your SQL Server instances and the host computers. With this tool, you can view and compare inventory data more easily using inventory reports that include:

- a comprehensive inventory
- SQL Server properties
- SQL Server version details
- computer properties

You can also capture inventory data for one or more SQL Server instances. Use the Inventory Reporter tool to compare configuration across multiple SQL Server instances or a server group and highlight the differences in each inventory. After capturing the data, you can save the data as a baseline snapshot to compare against future inventories or other instances.

## How the Inventory Reporter tool works

Inventory Reporter also features various export options so you can use this data in other programs.

Before using this tool, it is important that you know that Inventory Reporter uses the credentials of currently logged on Windows account to make a WMI connection to the computers hosting your SQL Server instances. To successfully complete the connection, your user account must have permission to use the WMI protocol.

By default, Inventory Reporter [connects](https://wiki.idera.com/display/SQLAdminToolset17/Configure+authentication) to the specified SQL Server instances and the host computers using the credentials of your currently logged on Windows account, collecting configuration information and then generating the inventory report.

# Use the Inventory Reporter tool

## **To generate an inventory report:**

- 1. Open the Idera SQL Admin Toolset Launchpad, and then click **Inventory Reporter**.
- 2. **If you want to discard any previously collected data**, click **Clear**.
- 3. Click **Capture Live Data**.
- 4. Specify the SQL Server instance or server group that contains the logins whose passwords you want to check, or click the browse button to select them. To specify multiple SQL Servers, separate each instance name with a semicolon.
- 5. Click **OK**.
- 6. To view the data in a grid format, click **Show Servers As Rows** on the View menu.
- 7. **If you want to create a baseline snapshot using this inventory data**, click **Save Baseline**.
- 8. **If you want to save the results**, copy the list to clipboard, or save the results as an XML or CSV file.

### **To compare the inventory of multiple instances:**

- 1. Generate an inventory report, specifying which instances you want to compare against each other.
- 2. Click **Highlight Differences**.
- 3. Review the properties and settings highlighted with a yellow bar.

#### **To compare the current inventory against a baseline snapshot:**

- 1. Generate an inventory report, specifying which instances you want to compare against the baseline snapshot.
- 2. Click **Open Snapshot.**
- 3. Select the snapshot you want to compare against, and then click **OK**.
- 4. Click **Highlight Differences**.
- 5. Review the properties and settings highlighted with a yellow bar.

SQL Admin Toolset delivers 24 essential administration tools. [Learn more](http://www.idera.com/productssolutions/sqlserver/sqladmintoolset) > >

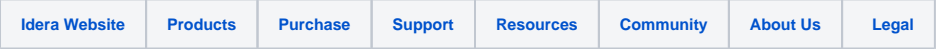